# *Handleiding Handterminal MC1000 / MC2180 / Honeywell Dolphin-6100*

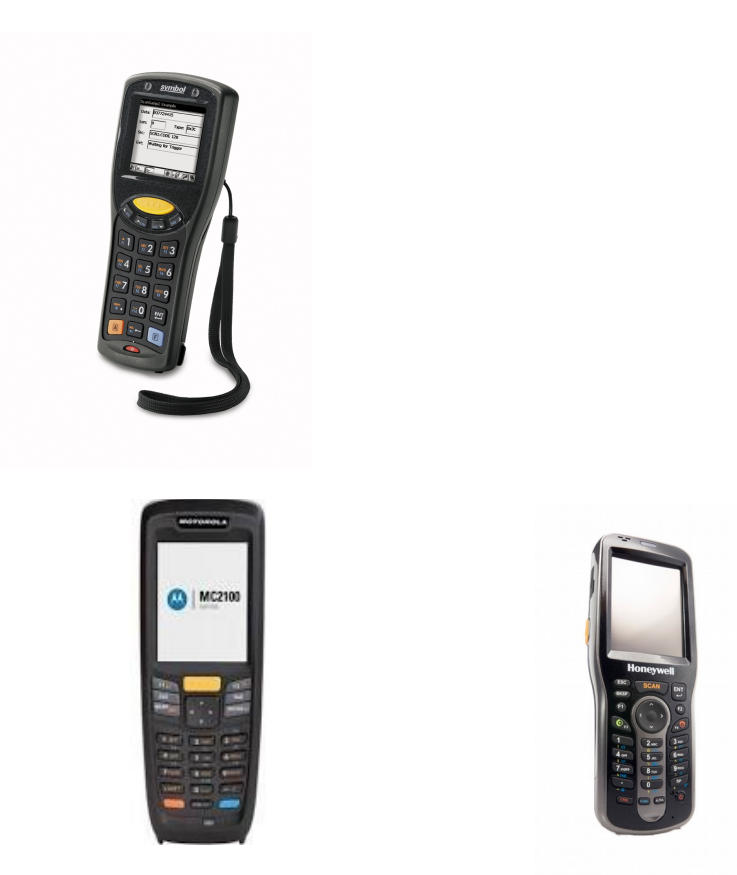

Handleiding Handterminal Motorola MC1000-MC2180 / Honeywell Dolphin-6100 Copyright © EasyPOS Software, 8-11-2017

## **SOFTWARE LICENTIE**

Het programma EVW-Scan in combinatie met de handterminal is ontwikkeld en wordt gedistribueerd door easyPOS software. easyPOS software behoudt zich alle rechten voor met betrekking tot deze programmatuur. Het vervaardigen van kopieën van de oorspronkelijke informatiedrager is slechts toegestaan uit hoofde van bestandsveiligheid procedures. Elk gebruik dat zou kunnen leiden tot het vervaardigen of verspreiden van het product is in strijd met de licentie-overeenkomst en easyPOS software zal haar rechten effectueren door beslag te leggen op het originele exemplaar en alle daarvan vervaardigde reproducties. Onrechtmatig gebruik is strafbaar en easyPOS software behoudt zich het recht voor eventuele schade of gevolgschade te verhalen op degene die inbreuk maakt op haar rechten.

## **LEVERINGSVOORWAARDEN**

Van toepassing zijn de algemene leveringsvoorwaarden van de Fenit.

## **COPYRIGHT**

aesyPOS software is een geregistreerd handelsmerk van Posware Group B.V. in Schijndel. Niets uit deze uitgave mag worden vermenigvuldigd, openbaar gemaakt, uitgezonden, vertaald in enige taal of computertaal in enige vorm of met behulp van enig middel, elektronisch, mechanisch, optisch, chemisch, handmatig of op enigerlei andere wijze zonder voorafgaande schriftelijke toestemming van easyPOS software.

## **AANSPRAKELIJKHEID**

easyPOS Software is niet aansprakelijk voor het goed functioneren van dit product in combinatie met de daartoe bestemde apparatuur. easyPOS software behoudt zich het recht voor wijzigingen aan te brengen in de specificatie van dit product zonder voorafgaande kennisgeving.

## **ALGEMEEN**

Ofschoon bij de samenstelling de grootst mogelijke zorgvuldigheid is betracht, is easyPOS software niet aansprakelijk voor eventuele fouten in deze handleiding.

## **ONDERSTEUNING**

Tot 3 maanden na aanschaf kunt U kosteloos gebruik maken van onze telefonische support. Daarna kunt U een onderhoudscontract op de software afsluiten. U kunt dan gebruik blijven maken van onze helpdesk en krijgt de programma updates kosteloos toegestuurd. Onze helpdesk is bemand op werkdagen van 8.45 tot 17.15 uur. Telefoon (073) 543 02 87.

easyPOS Support Helpdesk Telefoon : (073) 543 02 87 Fax: (073) 549 38 55 Postbus 104 5480 AC SCHIJNDEL E-mail: support@easypos.nl

# **Inhoudsopgave**

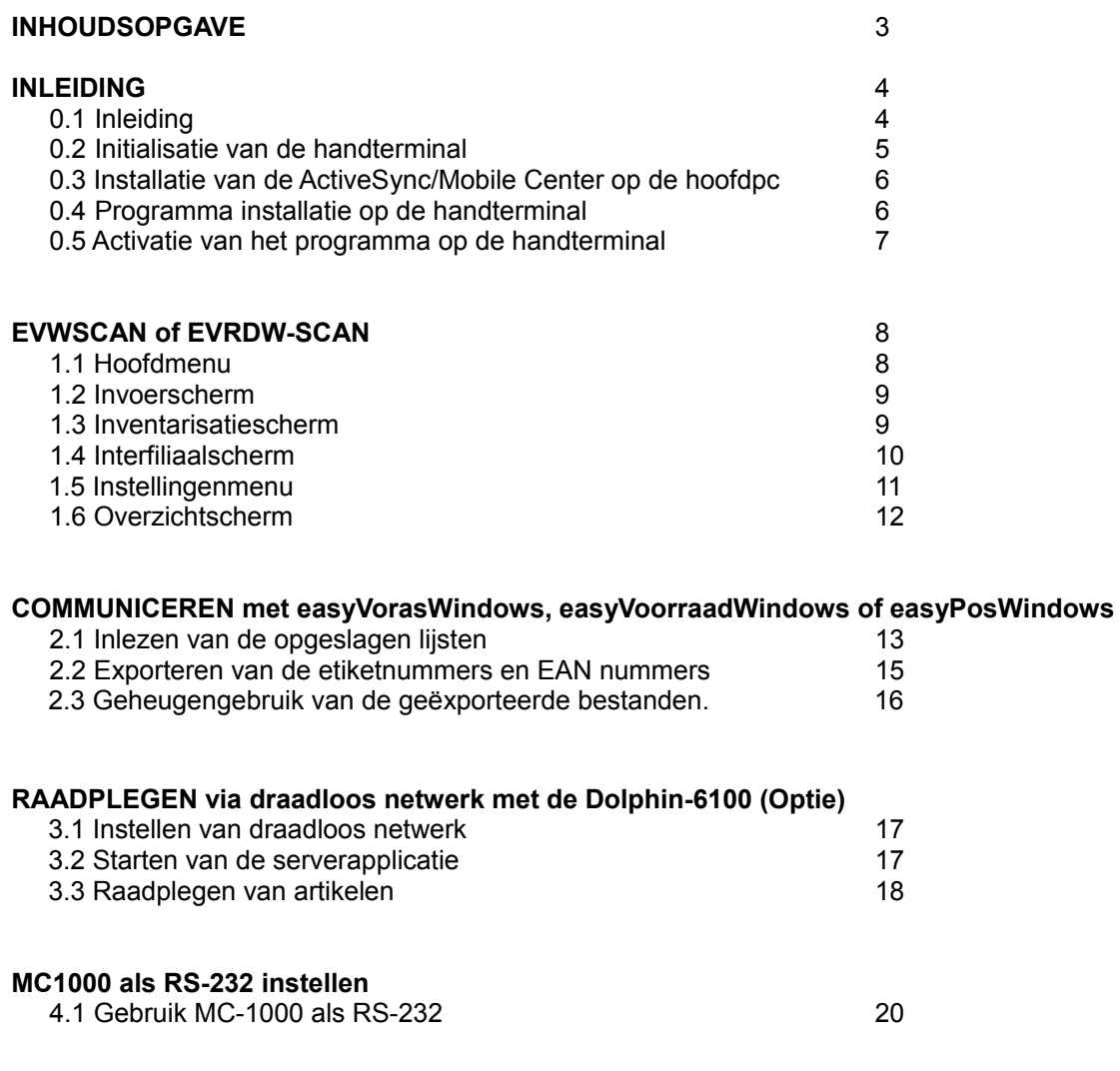

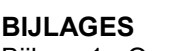

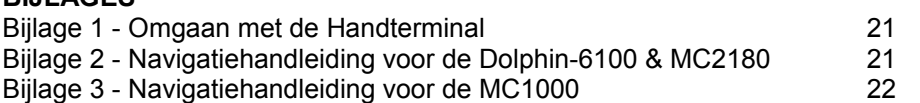

# **Inleiding**

# **0.1 Inleiding**

De handterminal is een draagbare "pocket" computer met intern geheugen voor de opslag van data en/of programma's. Op de MC1000 is dit 16 MB, op de Dolphin-6100 & MC2180 is dit 128 MB. Indien niet aangegeven wordt in deze handleiding met "handterminal" beide modellen bedoeld. Deze gegevens kunnen via het toetsenbord of via de ingebouwde barcode scanner worden ingelezen.

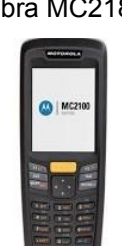

Motorola MC1000 Zebra MC2180 Honeywell Dolphin 6100

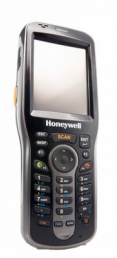

Voor beide handterminals is een koppeling beschikbaar met easyVorasWindows, easyVoorraadWindows en easyPosWindows.

De handterminals werken beide met een oplaadbare accu, deze accu wordt opgeladen als het apparaat zich in de cradle bevindt, en de adapter op de cradle is aangesloten.

Wanneer u de handterminal aanzet ziet u rechtsonderin het niveau van de accu. Als de accu leeg dreigt te raken, dan komt er eerst een waarschuwing. Daarna gaat het apparaat vanzelf in de slaapstand. Hierna dient u het apparaat in de cradle te plaatsen en op te laden. De Dolphin 6100 & de MC2180 hebben een zogenaamd "Touchscreen Display" wat het beeldscherm is. Op het beeldscherm verschijnt alle programmainformatie en bedieningsknoppen. De knoppen kunnen door middel van "Touch-control" (= aanraken) worden geactiveerd. De MC1000 heeft een keypad, waarmee u alle programmafuncties aan kunt roepen en handmatig artikelcodes in kunt voeren. In bijlage 2 worden enige functies van het apparaat uitgelegd.

Nadat de handterminals gevuld zijn met de ingelezen informatie, kan deze informatie ingelezen worden door een computer. De programma's voor de handterminals bieden de mogelijkheid om de volgende gegevens vast te leggen:

- Inventarisatie
- Interfiliaal

De totale set bestaat uit :

- Handleiding MC1000 / MC2180 / Dolphin-6100
- Handterminal MC1000 / MC2180 / Dolphin-6100 computer met ingebouwde scanner
- MC1000 / MC2180 / Dolphin-6100 Cradle (houder) en overstuurkabel (USB of seriëel)
- CD-Rom ActiveSync / Mobile Center Software en programma EVW-Scan of EvrdW-Scan

Benodigde materialen:

- Handterminal model MC1000, MC2180 of Dolphin-6100.
- CD-Rom MC1000 / MC2180 / Dolphin-6100 Software. Hiermee wordt de benodigde software op zowel de handterminal als de desktop geplaatst.
- Voor het (evt. veelvuldig) overzenden wordt het standaard programma "ActiveSync" of "Mobile Center" gebruikt, welke het dataverkeer tussen de handterminal en de desktop volledig kan beheren (en waarmee ook het programma op de handterminal wordt geïnstalleerd).

# **0.2 Initialisatie van de handterminal**

Wanneer de handterminal voor de eerste keer wordt gebruikt of de accu lange tijd verwijderd is geweest, dient deze opnieuw ingesteld en geprogrammeerd te worden. Plaats daartoe de terminal in de cradle.

- Koppel de 'cradle' (houder) via de kabel aan op de PC via USB of seriële poort (bijv. COM-1 of COM-2)
- Sluit de lader aan op de cradle. Het apparaat kan nu met de stand-by knop aangezet worden.
- Op de Dolphin-6100 / MC2180 verschijnt na een tijdje het calibration-menu. Druk met de pen op de aangegeven plaatsen.
- De datum en tijd worden ingesteld op het moment dat het apparaat verbonden is met de hoofdpc. U hoeft dus niet handmatig de juiste datum en tijd in te stellen.

Aangeraden wordt om het apparaat nu in de cradle te laten zitten totdat deze volledig opgeladen is.

### **De handterminal rebooten**

Soms is het zo dat het geheugen van de handterminal corrupt is geraakt. Aangeraden wordt dan om als eerste de handterminal te rebooten.

Bij de **MC1000** heb je 2 mogelijkheden van een reboot:

### *Soft Reset*

Druk de power-knop enkele seconden in.

#### *Hard Reset*

Druk de power-knop ongeveer 10 seconden in. Daarna is het programma en de data verdwenen uit de terminal en zal deze opnieuw geïnstalleerd moeten worden. Wanneer tijdens de installatie een kopie van het programma in de \appication\buepsw map is gezet, dan kan het programma vanaf deze map worden teruggezet.

Bij de **Dolphin-6100** zijn er 3 mogelijkheden voor een reboot:

#### *Soft Reset*

Rechtsonder op de handterminal zit een klein gaatje (linksboven de aan/uit knop) Druk hier met het pennetje in, en de handterminal zal een soft (warm) reboot uitvoeren.

#### *Hard Reset*

Dit is wat lastiger om uit te voeren. De aan/uit knop moet ingedrukt worden, en ingedrukt gehouden worden, en dan moet er met het pennetje in het gaatje gedrukt worden. Zorg ervoor dat de handterminal niet uitgaat als op stand-by drukt, anders werkt het niet.

#### *Factory Reset*

Voer een Hard Reset uit, en als het scherm net terug is (nog aan het opstarten), druk dan op 1277, je ziet in het scherm ook dat er dan cijfers ingevuld worden. Zodra dit gedaan is krijg je een keuzemenu. Druk op 1, 2 dan enter. Je ziet hier niet dat er iets ingevoerd wordt. Alle programma's zijn dan weg, inclusief de drivers. Deze zullen nu dus opnieuw geïnstalleerd moeten worden. Deze zijn te vinden op de installatie-cd. Open ActiveSync/Mobile Center en kies explore / verkennen. Kopieer dan de map "Honeywell" op het apparaat. (Overschrijven dus) Stel gelijk even de tijd in, want hij komt automatisch op GMT-8 te staan en stel Daylight saving in. Daarna synchroniseert de handterminal wel goed. Geef de handterminal vervolgens een Soft reset. Je krijgt nu een installatiescherm te zien, en de terminal reboot zichzelf automatisch daarna. Nu is hij weer klaar voor gebruik. Bij gebruik van WLAN, klik op het pijltje rechtsonder in het scherm, en zet deze WLAN aan.

Bij de **MC-2180** zijn er 2 mogelijkheden voor een reboot:

*Soft Reset (Warm Boot)*

1. Hou de Power button voor 5 seconden ingedrukt

2. De MC21xx start opnieuw op

*Hard Reset (Cold Boot)*

Na een cold boot is het programma en de data verdwenen uit de terminal en zal deze opnieuw geïnstalleerd moeten worden.

To perform a cold boot:

1. If the MC21XX is in suspend mode, press the Power button to wake the MC21XX.

2. Press the Power button to place the MC21XX in suspend mode.

3. On the MC2180, tap Safe Battery Swap.

On the MC2100, using the navigation pad, scroll down to Safe Battery Swap. Press the Enter key. 4. Wait for the LED Indicator to turn red and then turn off.

5. Simultaneously press and then release the 1, 9 and Power keys. Do not hold down any other keys or buttons. As the MC21XX initializes, the splash window, Figure 1-10 on page 1-10, appears for about a minute.

6. Calibrate the touch screen. See Calibration Screen on page 1-10 to calibrate the MC21XX screen.

# **0.3 Installatie van de ActiveSync / Mobile Center software op de hoofdpc**

Om de handterminal te gebruiken, dient eenmalig op de hoofd-pc de synchronisatie software "ActiveSync" (Windows 'XP / Windows 2003) of Mobile Center (Windows Vista, 2008 of Windows 7) geïnstalleerd te worden.

## **Installatie ActiveSync op Windows 'XP / 2003 of eerder:**

Als eerste is het noodzakelijk om de cradle aan te sluiten op de computer. Dit kan via USB of via een seriële aansluiting.

- Plaats de CD-ROM in de computer en open deze met windows verkenner
- De installatie van ActiveSync kan gestart worden door te dubbelklikken op "setup-active-sync....exe."
- Vervolgens moeten de instructies van de installatie gevolgd worden totdat de installatie voltooid is.
- Plaats nu het apparaat (en zet deze aan) in de cradle. (goed aandrukken, zodat de connector is aangesloten)
- Het apparaat gaat nu automatisch verbinding zoeken met ActiveSync. Als dit niet het geval is, dubbelklik dan op het ActiveSync icoontje rechtsonder in het scherm (Het grijze icoontje met 2 pijlen erop) en selecteer achtereenvolgens:
	- Bestand
	- Verbindingsinstellingen
	- Verbinden.
- Als alles goed aangesloten is, druk dan op volgende en wacht tot er verbinding gemaakt wordt. Een groen icoontje verschijnt rechts-onderin in beeld.
- Er zal nu een venster komen met de titel "Een associatie instellen."
- Selecteer Ja, en druk op volgende.
- Er zal nu gevraagd worden of dit apparaat gesynchroniseerd moet worden met meerdere computers.
- Selecteer "Ja, alleen synchroniseren met deze computer." en druk op volgende.
- Vervolgens hoeft er niets geselecteerd te worden, druk dus gewoon op volgende.
- De associate is nu klaar, druk op voltooien.

## **Installatie van Windows Mobiele Apparaatcentrum op Windows Vista / 2008 / Windows 7 of hoger:**

- Sluit de cradle aan op een usb poort van de computer.
- Sluit de handterminal aan via de cradle en zet de handterminal aan.
- Windows "ziet "nu nieuwe hardware deze wordt automatisch geïnstalleerd wanneer Mobile Center reeds is geïnstalleerd.
- Is Windows Mobile Center nog niet geïnstalleerd, dan kan via de CD-ROM het programma worden geïnstalleerd door "setup-mobile-center....exe" uit te voeren.
- Via windows verkenner of deze computer is de handterminal nu rechtstreeks te benaderen (Windows CE – drive).

Het apparaat is nu verbonden met de computer, in het vervolg hoeft u alleen maar het apparaat in de cradle te zetten (mits deze is aangesloten op de hoofdcomputer) en wordt de verbinding automatisch gemaakt. Het grijze icoontje rechts-onderin veranderd dan in de kleur groen.

# **0.4 Programma installatie op de handterminal**

Het installeren van het programma en de snelkoppeling op het bureaublad kan door middel van Windows Verkenner.

- Plaats het apparaat in de cradle, en wacht tot de verbinding met tot stand is gebracht.
- Open ActiveSync of Mobile Center, en druk op verkennen. (door rechtsonder in de taakbalk met de rechtermuisknop op het icoontje te klikken) Er kan ook met de normale windows-verkenner gewerkt worden. Bij "Deze computer" is ook de optie "Mobiel apparaat" aanwezig.
- Ga naar de hoofddirectory op de handterminal (voor het maken van een nieuwe map)
- Klik met de rechtermuisknop en selecteer "Nieuwe map" en noem deze "**epsw**".
- Open deze map en maak nogmaals een nieuwe map genaamd "**evw-scan**" of "**evrdw-scan**" (denk aan het streepje)
- Open deze map en plaats hier het bestand **EVWScan.exe** of **EvrdWScan.exe** (zonder streepje)
- Ga naar de map **\windows\desktop** en plaats hierin het snelkoppelings-bestand **EVW-Scan.lnk** of **EvrdW-Scan.lnk** (dus niet het programma E....Wscan.exe) (Bij **Dolphin-6100** eventueel onder "**my computer**")
- Voor de MC1000 kan het programma en het snelkoppelingsbestand vervolgens ook nog in de map \application\buepsw geplaatst worden. De map \application is namelijk een speciale map in het

geheugen welke niet gewist wordt na het hard-resetten van de handterminal. Het programma kan dan altijd worden geïnstalleerd door de bestanden terug te plaatsen in de oorspronkelijk map, ook wanneer de cd niet meer aanwezig mocht zijn.

● Zet eventueel nog de backlight op 2 min. om niet steeds het scherm uit te laten vallen. (zie bijlage)

De installatie is nu voltooid. U kunt nu het programma opstarten d.m.v het icoon dat op het bureaublad van de terminal staat. (i.g.v. MC1000 met de pijltjes-toetsen en <ent>)

## **0.5 Activatie van het programma op de handterminal**

Als de installatie voltooid is en het programma gestart wordt zal er om een wachtwoord gevraagd worden. (vanaf V1.00 R005) Zonder dit wachtwoord kan het programma niet gebruikt worden. Neem contact op met easyPOS Support voor het verkrijgen van de unlock-code en geef daarbij de code die in beeld verschijnt door. Voor het invoeren van de unlock-code op de terminal kan d.m.v. het drukken op de pijl-omhoog knop rechtsonder op de terminal het keyboard opgeroepen worden. Zorg wel dat de focus in het invoerveld blijft staan.

**LET OP: Als de accu en de backup-batterij volledig leeg zijn worden ook de opgeslagen gegevens gewist! Ook dient het programma dan opnieuw geactiveerd te worden! Het wordt dus aangeraden om de handterminal regelmatig op te laden door deze in de cradle te plaatsen.**

# **EVW-Scan of EvrdW-Scan**

In het hierna volgende hoofdstuk wordt een uitleg gegeven van het programma EVW-SCAN. Dit programma is het scanprogramma wat nodig is voor communicatie met easyVorasWindows of easyPosWindows. Het programma EvrdW-Scan is het programma voor easyVoorraadWindows. De handelingen voor dit programma zijn nagenoeg hetzelfde. Wanneer er in dit hoofdstuk over EVW-SCAN wordt gesproken kan er in het geval van easyVoorraadWindows ook EvrdW-Scan worden gelezen.

De scan applicatie EVW-Scan kan gestart worden vanaf het bureaublad van de handterminal. Bij de MC1000 kan dit gedaan worden door met de navigatieknoppen naar het icoontje van EVW-Scan te gaan en vervolgens op de <ent> knop te drukken. Bij de Dolphin-6100 kan men gewoon dubbelklikken met de pen. Bij de MC1000 is het mogelijk om de oranje en de blauwe knop in te drukken om toegang te krijgen tot de letters en functietoetsen. Als het keypad bij de MC1000 niet lijkt te reageren, kijk dan onderin het scherm of er een F of een A staat, indien dit het geval is druk dan op de oranje toets bij de A en de blauwe bij de F, hierna werken de knoppen weer.

Bij het starten van de applicatie zal eerst het opstart-scherm getoond worden, bij de MC1000 is dit in zwartwit en bij de Dolphin-6100 in kleur :

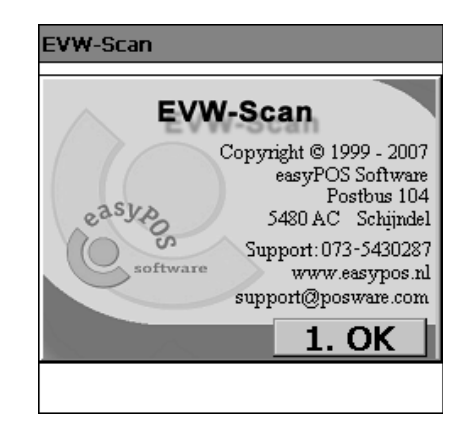

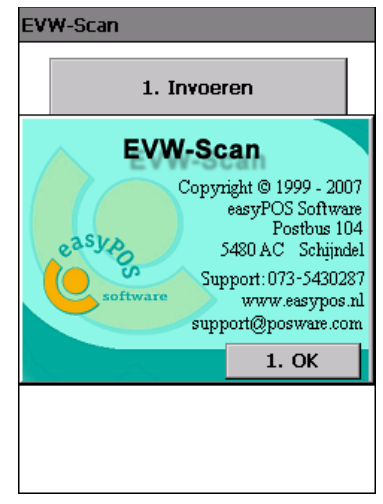

Alle knoppen in EVW-Scan kunnen via het touchscreen van de Dolphin-6100 bediend worden.

Op de MC1000 is geen touchscreen aanwezig, dus staat er op elke knop aan de linkerkant een sneltoetsnummer.

Om het opstart-scherm te verlaten drukt u op de MC1000 dus op de '1' toets.

## **1.1 Hoofdmenu**

Vervolgens komt u in het hoofdmenu. Er zijn hier een aantal mogelijkheden aanwezig :

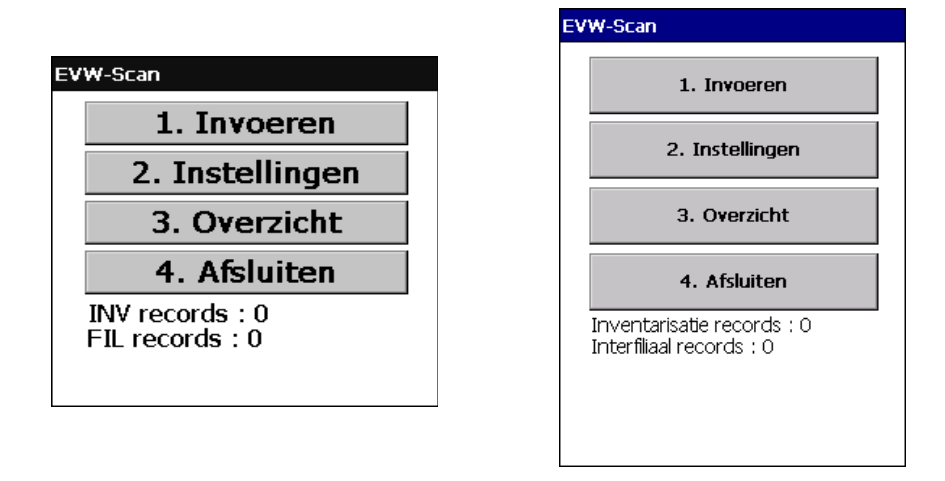

In het invoeren menu kunnen inventarisatie en interfiliaal lijsten aangemaakt en bijgehouden worden. In het instellingen menu kunnen alle aanwezige lijsten verwijderd worden en kan het geluidsniveau van de ingebouwde speaker ingesteld worden.

In het overzichtscherm kunnen afzonderlijke lijsten verwijderd worden, en kunnen de filiaalnummers aangepast worden. Tevens kunt u hier zien welke lijsten er allemaal aanwezig zijn. Onderaan staat ook informatie over hoeveel records er totaal in het programma aanwezig zijn. Tenslotte kunt u met Afsluiten het programma verlaten.

# **1.2 Invoer-menu**

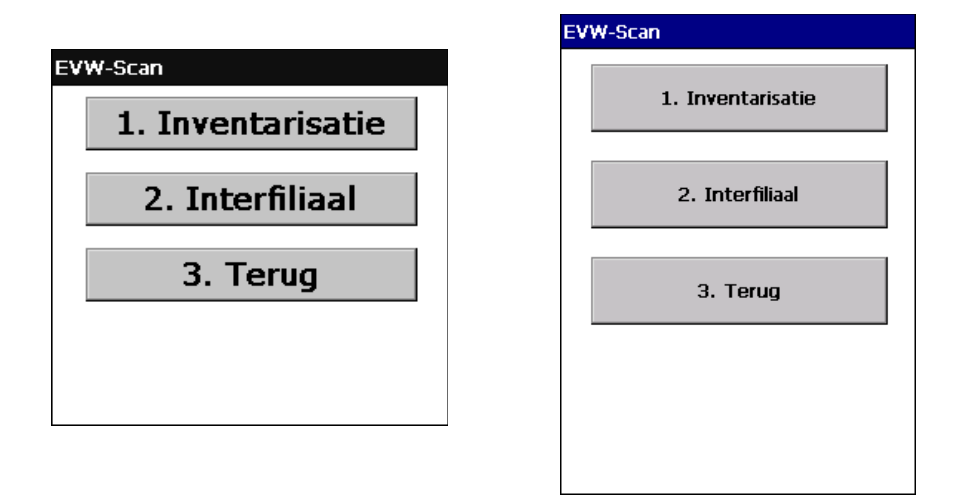

Het invoer-menu bevat 3 knoppen, inventarisatie en interfiliaal en terug.

Wanneer de optie "Artikelcode controle" is ingesteld bij het onderdeel "instellingen" zal er eerst gekeken worden of er een controle-bestand aanwezig is, wanneer men iets in wil voeren. Wanneer dit niet het geval is verschijnt er een foutmelding. Men dient de terminal eerst met easyVorasWindows te verbinden en alle artikelgegevens naar de terminal over te sturen. Voor uitleg, zie verderop in deze handleiding.

## **1.3 Inventarisatiescherm**

Als het inventarisatiescherm geopend wordt, moet er eerst een filiaalnummer ingevoerd worden. **Hebt u geen filialen of gebruikt u het magazijn, dan dient als filiaalnummer: 0 ingevoerd te worden.** Wanneer de optie "gebruik filialen" in het onderdeel "instellingen" is uitgeschakeld zal er geen filiaalnummer worden gevraagd en is het nummer automatisch 0.

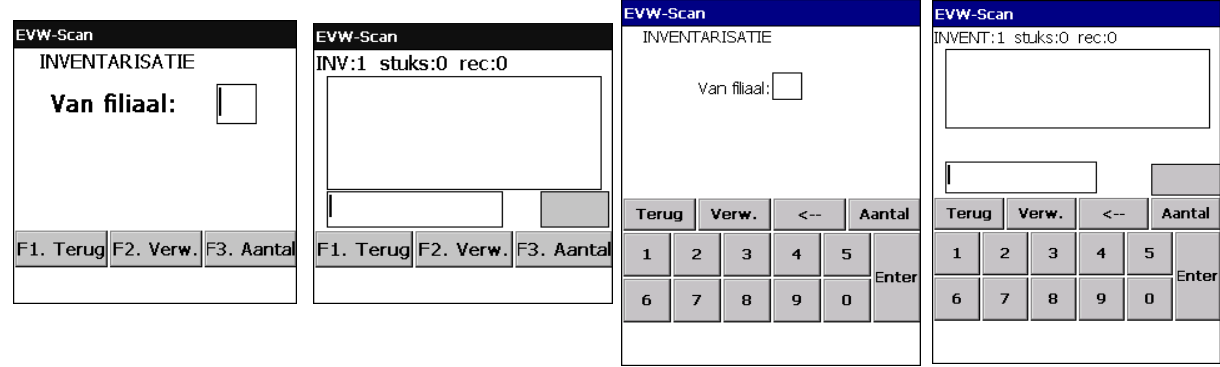

Bij de MC1000 moet dit met het keypad ingevoerd worden, en daarna moet men op de <ent> toets drukken om de lijst te openen. Bij de Dolphin-6100 kan door middel van het on-screen keypad het filiaalnummer ingeven worden. Als de lijst al bestaat wordt deze ingeladen, en kunt u de lijst bewerken.

Als eerste wordt er altijd een datum en een tijd gegeven per keer dat de lijst aangevuld wordt met artikelcodes, zodat u kunt zien wanneer een scan-sessie per lijst is begonnen.

Artikelcodes kunnen op 2 manieren ingegeven worden, via de scanner (indrukken van gele knop) of handmatig via het keypad (bv als de scanner de barcode niet meer kan lezen). Afhankelijk van de optie "artikelcode-controle" zal een barcode of etiketnummer wel of niet worden geaccepteerd.

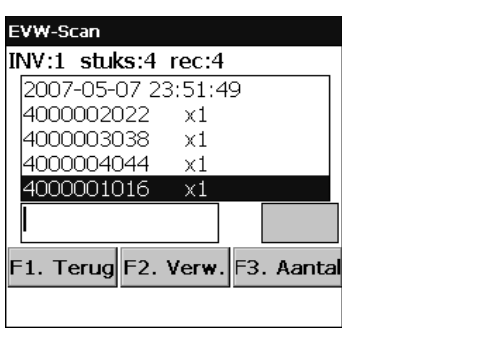

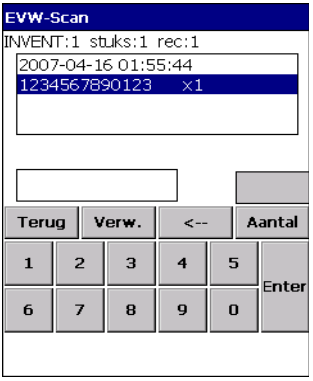

Op de MC1000 zijn er 3 functietoetsen, F1 voor terug, F2 voor het verwijderen van een artikelrecord en F3 om het aantal van een artikelrecord te wijzigen. Deze toetsen kunnen gebruikt worden door op de blauwe F toets op het keypad te drukken en vervolgens op 1 voor F1, 2 voor F2 en 3 voor F3. Bij de Dolphin-6100 zijn deze toetsen gewoon op het touch-screen beschikbaar.

De regel kan bij de Dolphin-6100 geselecteerd worden door het touchscreen, bij de MC1000 kan dit met de navigatieknoppen omhoog en omlaag.

Als u een regel wil verwijderen komt er eerst een dialoogvenster waarin bevestiging gevraagd wordt, dit is om te voorkomen dat u per ongeluk op verwijderen drukt.

Als u op aantal drukt, komt de cursor in het veld erboven te staan, en kunt u het nieuwe aantal ingeven, gevolgd door Enter. Het aantal kan tussen 1 en 999 zijn.

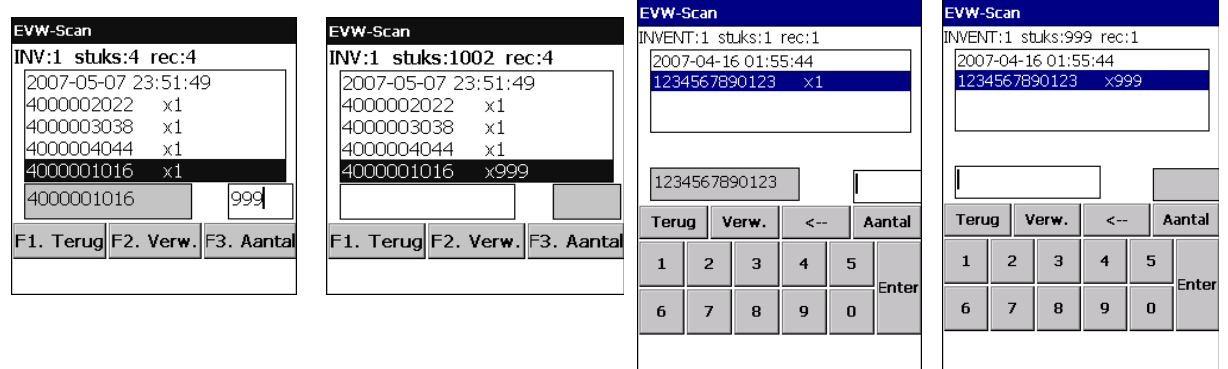

Met de terugknop gaat het programma terug naar het invoermenu.

## **1.4 Interfiliaalscherm**

Interfiliaal werkt in principe exact hetzelfde als inventarisatie alleen moeten er 2 filiaalnummers ingegeven worden in plaats van 1.

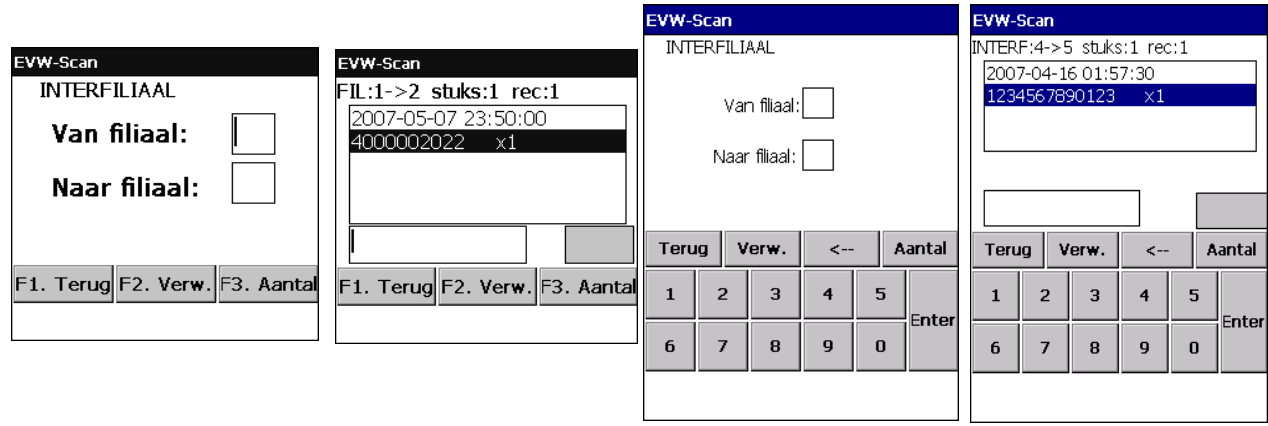

Deze filiaalnummers mogen niet hetzelfde zijn. Het eerste betreft het filiaalnummer vanaf waar de verzendingen zullen plaatsvinden (0=magazijn) en het tweede filiaalnummer is het filiaalnummer waar de verzendingen naar toe zullen gaan.

## **1.5 Instellingen-menu**

In het Instellingen-menu kunt u het volumeniveau van de speaker regelen, alle gegevens/lijsten verwijderen, instellen of de invoer gecontroleerd moet worden en het gebruik van filialen instellen. Bij het verwijderen wordt om een bevestiging gevraagd zodat lijsten niet per ongeluk verwijderd worden.

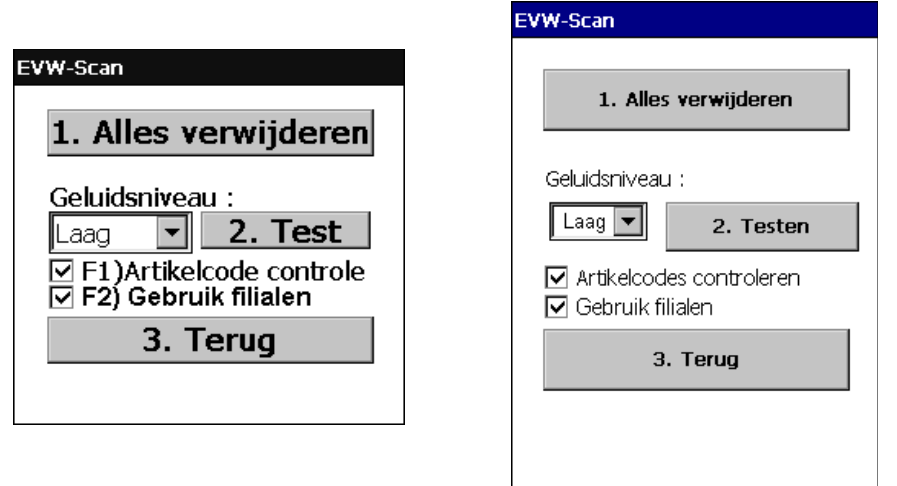

Bij de Dolphin-6100 kan op het pijltje gedrukt worden om het volumeniveau in te stellen, bij de MC1000 wordt dit gedaan met de navigatieknoppen omhoog en omlaag. Hierna kunt kunt indien u dat wenst het volume testen door op de Volume testen knop te drukken.

Op de MC1000 kan met F1 de Artikelcode-controle aan of uitgezet worden. Op de Dolphin-6100 gaat dit met de pen. Door deze controle aan te zetten, worden in de terminal alleen de barcodes of etiketnummers (zowel eigen- als EAN-barcodes) geaccepteerd, die ook daadwerkelijk in uw voorraadprogramma aanwezig zijn. Voorwaarde is dan wel dat u alle etiketnummers ook heeft overgestuurd, vanaf uw voorraadprogramma naar de terminal. (zie verderop in deze handleiding)

Met F2 kan op de MC1000 de optie "Gebruik filialen" aan of uit worden gezet. Op de Dolphin-6100 kan dit ook gewoon met de pen. Als deze optie aanstaat, dan wordt er bij inventarisatie om een filiaalnummer gevraagd (dus bij gebruik van filialen is deze optie verplicht !).

Als deze optie niet aanstaat, dan wordt bij het inventarisatiescherm niet gevraagd om een filiaalnummer. Interfiliaal is dan ook niet mogelijk, en het filiaalnummer kan bij overzicht dan ook niet gewijzigd worden.

Wordt er geen gebruik gemaakt van filialen, dan wordt filiaalnummer 0 opgeslagen in de bestanden.

**LET OP: Als de optie "Alles verwijderen" gebruikt wordt, worden niet alleen de lijsten verwijderd, maar ook de geëxporteerde controlebestanden.**

# **1.6 Overzichtscherm**

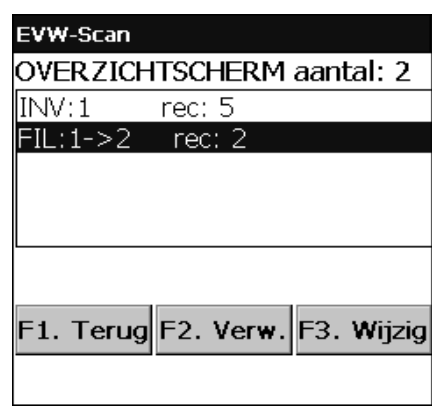

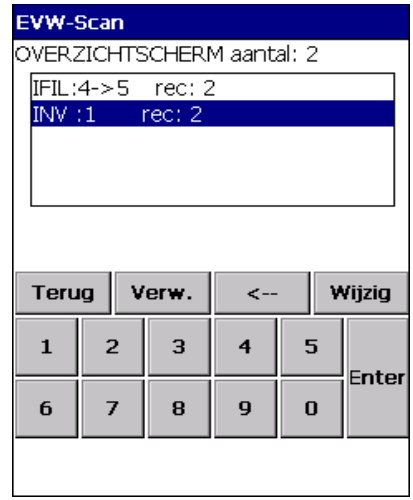

In het overzichtscherm kunt u alle lijsten vinden die op de handterminal aanwezig zijn. De lijsten worden per filiaal en per invoer-soort (inventarisatie of interfiliaal) weergegeven. In dit scherm bestaat vervolgens de mogelijkheid om het filiaalnummer te wijzigen, wanneer alle gegevens per ongeluk op het verkeerde filiaalnummer is ingegeven. Ook bestaat er de mogelijkheid om een lijst in zijn geheel te verwijderen. Als het filiaalnummer van een lijst gewijzigd wordt en er bestaat al een lijst met hetzelfde filiaalnummer dan zal gevraagd worden om de lijsten samen te voegen.

# **Communiceren met easyPos-Software programma's**

In het hierna volgende hoofdstuk wordt een uitleg gegeven over het communiceren met easyVorasWindows. De handelingen voor easyVoorraadWindows en easyPosWindows zijn nagenoeg hetzelfde. Wanneer er in dit hoofdstuk over easyVorasWindows wordt gesproken kan er in het geval van easyVoorraadWindows of easyPosWindows ook dit programma worden gelezen.

# **2.1 Inlezen van de opgeslagen lijsten**

Voordat u met de inleesmodule gaat werken voor de handterminals is het noodzakelijk dat ActiveSync / Mobiel Center is geïnstalleerd op uw computer. Zonder deze synchronisatiesoftware is het niet mogelijk om de aangemaakte lijsten op de handterminal te verwerken.

Opstarten in easyVorasWindows kan d.m.v. : Comas -> Inlezen handterminal -> Windows-CE -> Inlezen terminal<br>

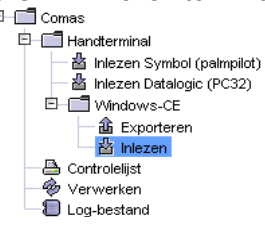

Bij het starten van de module is alleen de verbindenknop actief. Zodra er op gedrukt wordt, probeert het programma verbinding te zoeken met de handterminal. Indien er geen verbinding tot stand gebracht kan worden, wordt hier melding van gemaakt.

De reden hiervoor kan zijn

- Het apparaat is niet aangesloten
- ActiveSync of Mobile Center is niet geïnstalleerd
- EVW-Scan of EVrdW-Scan staat nog in de invoermodus of overzichtsmodus

Indien er fouten optreden, controleer dan of het apparaat correct is aangesloten, en verbinding heeft gemaakt met ActiveSync. Dit kunt u zien aan een groen icoontje rechtsonder in het scherm.

Als er verbinding is tussen easyVorasWindows en de handterminal, dan worden de lijsten ingeladen die op dat moment op de handterminal aanwezig zijn. Met het vinkje aan de linkerkant kunt u een lijst selecteren, om vervolgens te verwerken of te verwijderen. Met de knop "vernieuwen" kunt u de lijsten opnieuw inladen vanaf de terminal (scherm verversen).

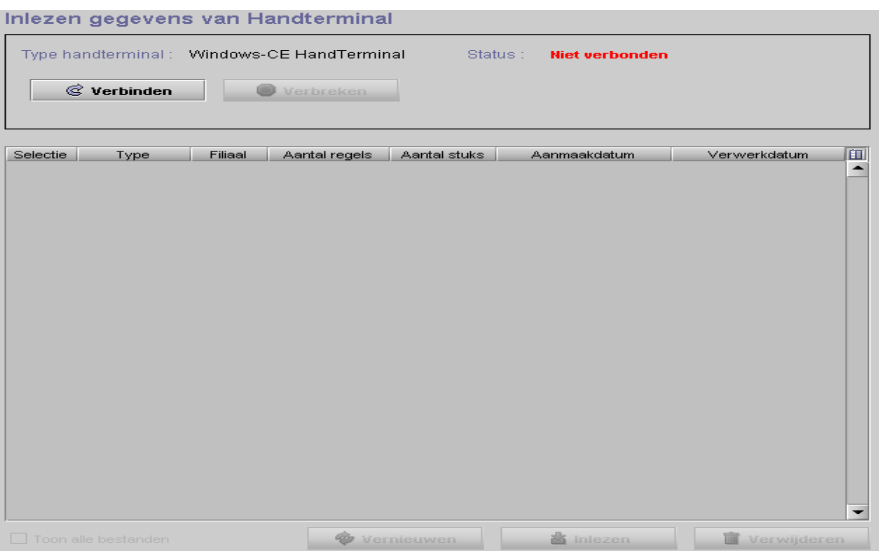

Het vinkje onderaan het scherm met het bijschrift "Toon alle bestanden" laat ook alle verwerkte lijsten zien, u kunt deze onderscheiden aan de hand van een verwerk- datum en tijd.

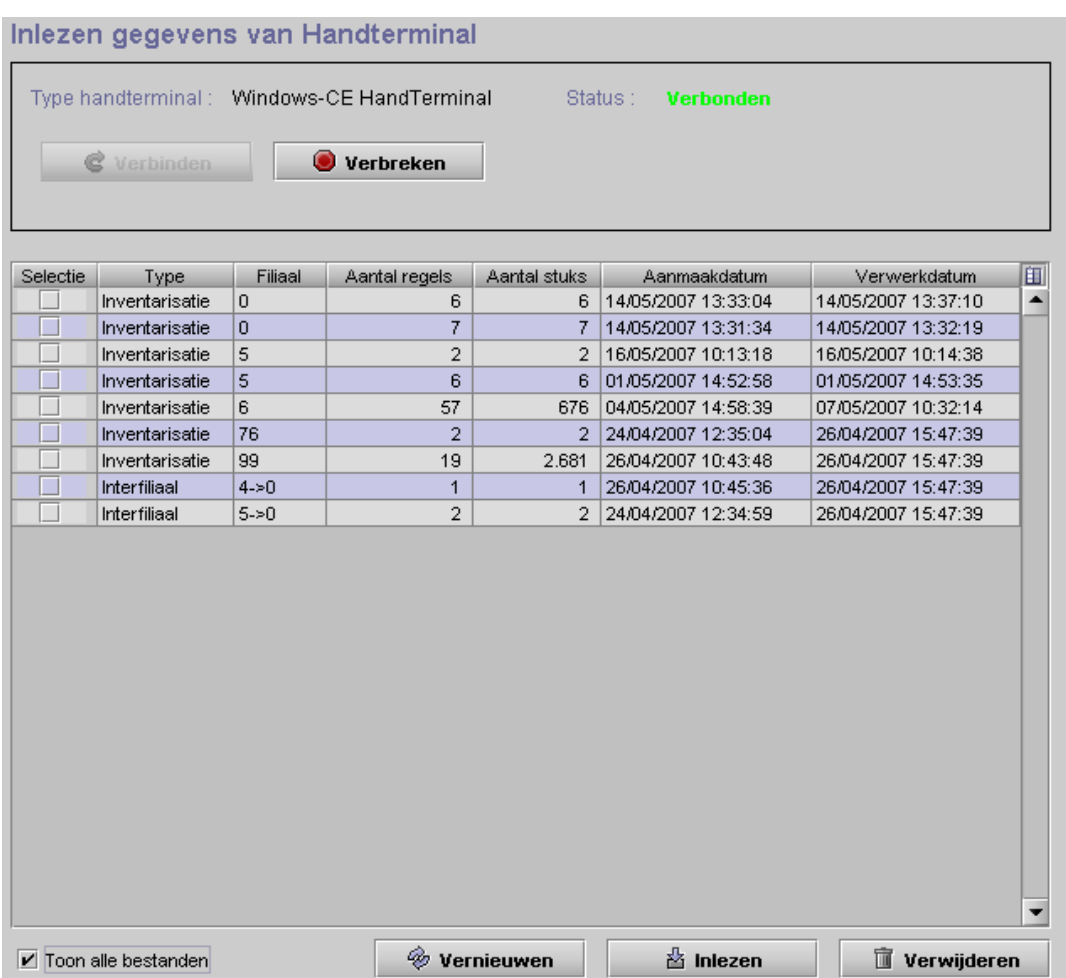

**Let op!** Reeds verwerkte bestanden zijn in principe al ingelezen en verwerkt, maar worden als backup bewaard op de handterminal. Wanneer u deze dus opnieuw gaat inlezen en verwerken kunnen er verkeerde gegevens worden verwerkt.

Als de geselecteerde lijsten ingelezen zijn kunt u de controlelijst bekijken, en/of de lijst verwerken in het systeem. Deze controlelijst vindt u onder Comas -> Controlelijst. Verwerken gebeurd met Comas -> Verwerken

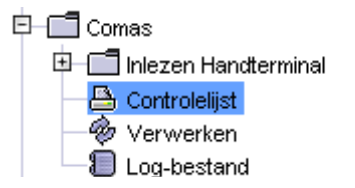

Met de knop verwijder kunt u lijsten verwijderen, er wordt dan om bevestiging gevraagd om fouten te voorkomen. Als er nog niet-verwerkte lijsten geselecteerd zijn en er wordt op verwijderen gedrukt, dan moet u 2 maal ingeven dat de lijsten verwijderd moeten worden.

**LET OP: De lijsten worden nooit automatisch verwijderd, als u veelvuldig gebruik maakt van het programma is het noodzakelijk om zelf de oude lijsten te verwijderen omdat er mogelijk ruimtegebrek kan ontstaan voor nieuwe lijsten.**

## **2.2 Exporteren van de etiketnummers en EAN nummers**

Met de exportmodule kunnen alle Voras etiketnummers en EAN nummers die in de database staan opgeslagen worden op de handterminal. Dit heeft als voordeel dat als u een product scant, de terminal een melding geeft als de barcode niet herkend wordt. Het komt soms voor dat er op een artikel 3 barcodes aanwezig zijn, u de verkeerde scant en dan achteraf een foutmelding krijgt dat het etiketnummer niet bekend is. Door het exporteren van de etiketnummers en EAN nummers kunt u dit probleem voorkomen.

De exportmodule kan gevonden worden onder : Comas ->Inlezen Handterminal -> Windowse-CE -> Exporteren

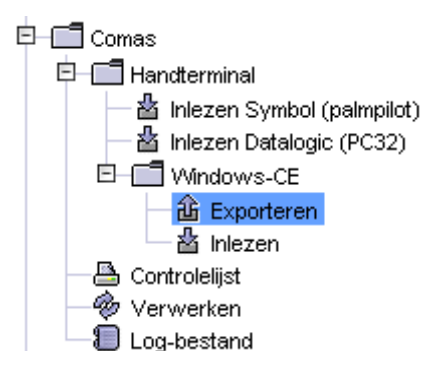

De module ziet er als volgt uit :

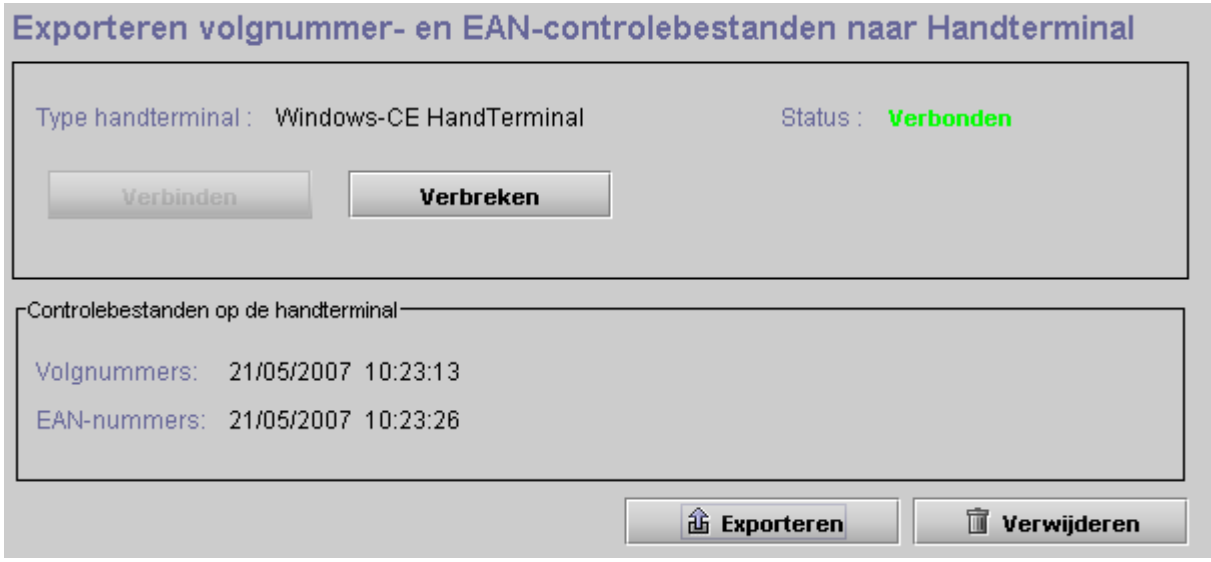

Voordat de controlebestanden geëxporteerd kunnen worden moet er eerst verbonden worden met de handterminal. Als dit gebeurt is kunt u onderin zien wanneer de controlebestanden voor het laatst naar de handterminal zijn geëxporteerd.

Met de exporteren knop zal er een voortgangsdialoog komen voor de etiketnummers en voor de EAN nummers. Met de verwijderen knop kunnen de geëxporteerde bestanden van de terminal verwijderd worden.

# **2.3 Geheugengebruik van de geëxporteerde bestanden**

Bij het exporteren van de controlebestanden worden alle volgnummers, en alle EAN nummers die in het systeem staan geëxporteerd. Soms is dit aantal echter zo hoog, dat de handterminal het niet in kan laden.

U krijgt dan de melding "Onvoldoende geheugen." De handterminal zal dan ook niet controleren. Ook is het mogelijk dat de handterminal de controlebestanden wel in kan laden, maar dan niet genoeg geheugen meer heeft om de scanner te activeren, of om een bestaande lijst in te laden. U kunt dan de melding krijgen "Er is een probleem met de scanner opgetreden! Neem contact op met easyPOS support!"

Er zijn dan een 3 opties om dit probleem te omzeilen.

- De handterminal rebooten
- Meer werkgeheugen toewijzen aan de handterminal.
- Opschonen van de volgnummers en EAN nummers.

### **De handterminal rebooten**

Soms is het zo dat het geheugen van de handterminal corrupt is geraakt. Aangeraden wordt dus om als eerste de handterminal te rebooten om dit uit te sluiten.

Bij de MC1000 wordt de handterminal gereboot door de power-knop ongeveer 10 seconden ingedrukt te houden. Bij de Dolphin-6100 wordt de handterminal gereboot als er met de pen in het gaatje linksboven de standby-knop gedrukt wordt. Zie ook eerder in deze handleiding voor een uitgebreidere beschrijving over het resetten van de handterminal.

### **Meer werkgeheugen toewijzen aan de handterminal**

In het configuratiescherm van de handterminals is er een optie om meer werkgeheugen toe te wijzen. Hierdoor is het mogelijk dat de geëxporteerde controlebestanden wel ingeladen kunnen worden. Deze optie is te vinden onder Start->Settings->Control Panel->System

U komt nu in het scherm system properties en u kunt het geheugen regelen onder het tabblad memory. Door de schuifbalk naar links te verplaatsen wordt er meer werkgeheugen toegewezen aan de handterminal. Aangeraden wordt om de hoeveelheid Storage memory niet onder 5 MB te laten komen, dit is immers nodig om de lijsten op te slaan.

#### **Opschonen van de volgnummers en EAN nummers.**

Indien er nog oude collecties of artikelen in het systeem aanwezig zijn zullen deze ook geëxporteerd worden. Gebruik het onderdeel "Opschonen" om oude gegevens uit de bestanden te verwijderen.

### **LET OP: Als de exportbestanden vrij groot zijn wordt het aangeraden eerst te exporteren naar de handterminal, en daarna pas meer werkgeheugen toe te wijzen.**

# **Raadplegen via draadloos netwerk met de Dolphin-6100. (Optie)**

De Dolphin-6100 heeft de mogelijkheid om te communiceren via een draadloos netwerk, daarom heeft EVW-Scan extra functionaliteit op dit apparaat. Het is met de Dolphin-6100 mogelijk om productinformatie en voorraadinformatie op te vragen. (van alle filialen)

## **3.1 Instellen van draadloos netwerk**

Voor het instellen van een draadloos netwerk zijn een aantal instellingen nodig. Allereerst dient de bestaande aanwezige router in het netwerk geschikt te zijn voor draadloze communicatie. Ga naar de instellingspagina van de router en schakel "Wireless LAN" in (vinkje op "enable" zetten). Zet het beveiligings-protocol op WPA-2 met TKIP. Om het netwerk te beveiligen dient hier ook een sleutelwoord ingegeven te worden.

Start de handterminal en klik in de taakbalk op het pijltje rechtsonder in het scherm dat omhoog wijst. Klik de bovenste optie aan als deze aangeeft 'Turn Wireless LAN On.' Klik vervolgens op icoontje voor het draadloos netwerk in de taakbalk. Dit is een rond, grijs icoontje.

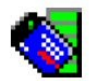

Er verschijnt een status scherm van het WLAN SWC configuratieprogramma. Kies hier het tabblad 'Config' en druk op 'Scan'. Het kan even duren voordat dit scherm geopend wordt. Zodra dit scherm geopend is is het draadloze netwerk gevonden.

Als het draadloze netwerk niet in de lijst staat, druk dan op 'Rescan.' Als het netwerk zichtbaar is, selecteer deze en druk op 'Add.' Geef het profiel een naam, en voer de netwerksleutel in. Om hier wat handiger te kunnen ingeven is er een on-screen keyboard beschikbaar. Deze is te vinden door het pijltje rechtsonder in het scherm aan te klikken en de optie 'Keyboard' te selecteren. Als de profielnaam en de netwerksleutel zijn ingegeven, druk dan op 'Ok.' Selecteer het netwerk nu in de lijst en druk op 'Activate.' Er komt nu een scherm met de status, en dit geeft na enige seconden de tekst 'COMPLETED'. Het icoontje voor het draadloos netwerk wordt nu groen.

Omdat de handterminal nu is verbonden met het interne netwerk is het nu ook mogelijk om te internetten. Start daartoe als test de internet explorer en roep een internetpagina op.

## **3.2 Starten van de serverapplicatie**

Om via evw-scan de artikelinformatie te kunnen raadplegen is het noodzakelijk om verbinding te hebben met easyVorasWindows. In de hoofdmap van easyVorasWindows dient het bestand "easyinfoserver.bat" gestart te worden. Zodra dit gebeurd is zal er onderin het scherm de volgende melding komen :

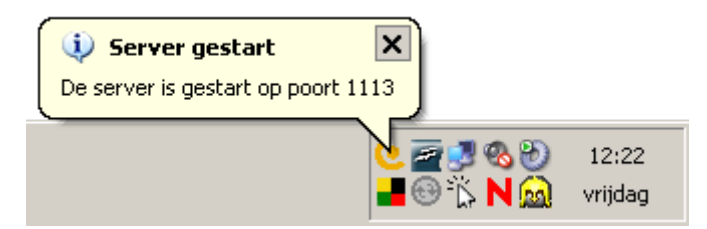

Er is nu een easyPOS logo in de systemtray, en met de rechtermuisknop kunnen de volgende opties gekozen worden :

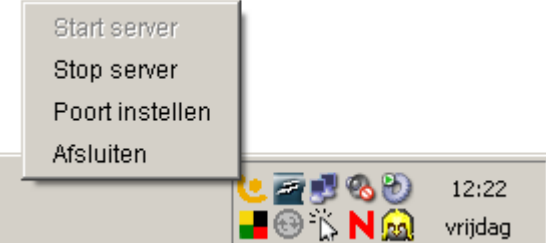

- Start server start de server als deze gestopt is,
- Stop server stopt de server
- Met Poort instellen kan de communicatiepoort ingesteld worden
- Afsluiten sluit het serverprogramma af.

Als poort wijzigen gekozen wordt, komt het volgende dialoogvenster :

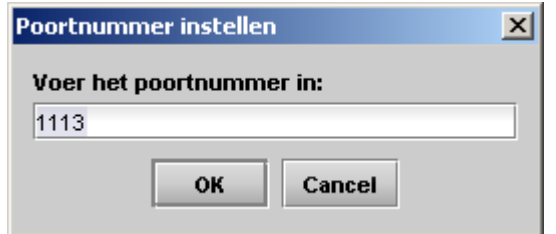

**Let op! Het is noodzakelijk om in de Windows FireWall of andere firewalls poort 1113 door te laten. Stel deze dan ook in via de FireWall instellingen.**

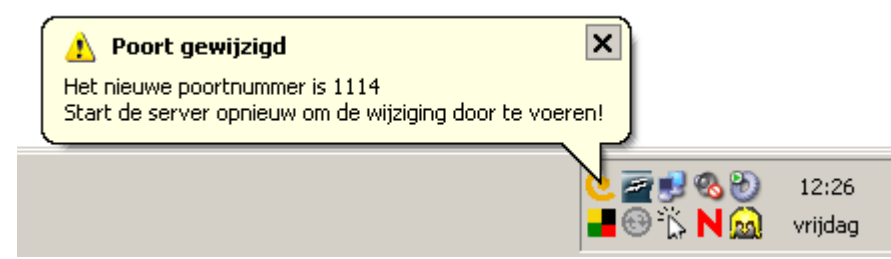

### **3.3 Raadplegen van artikelen**

Voordat er informatie gekregen kan worden moet op het apparaat het IP adres ingevuld worden van de computer waar het serverprogramma op draait en de communicatiepoort.

De communicatiepoort ziet u als het serverprogramma opstart, maar het IP adres moet op een andere manier verkregen worden.

Klik op de PC waar het serverprogramma draait op Start->Uitvoeren, en typ vervolgens "cmd" gevolgd door enter. Nu zal een dosscherm openen. Typ in dit scherm "ipconfig" gevolgd door enter, en er zal een hele reeks informatie op het scherm komen.

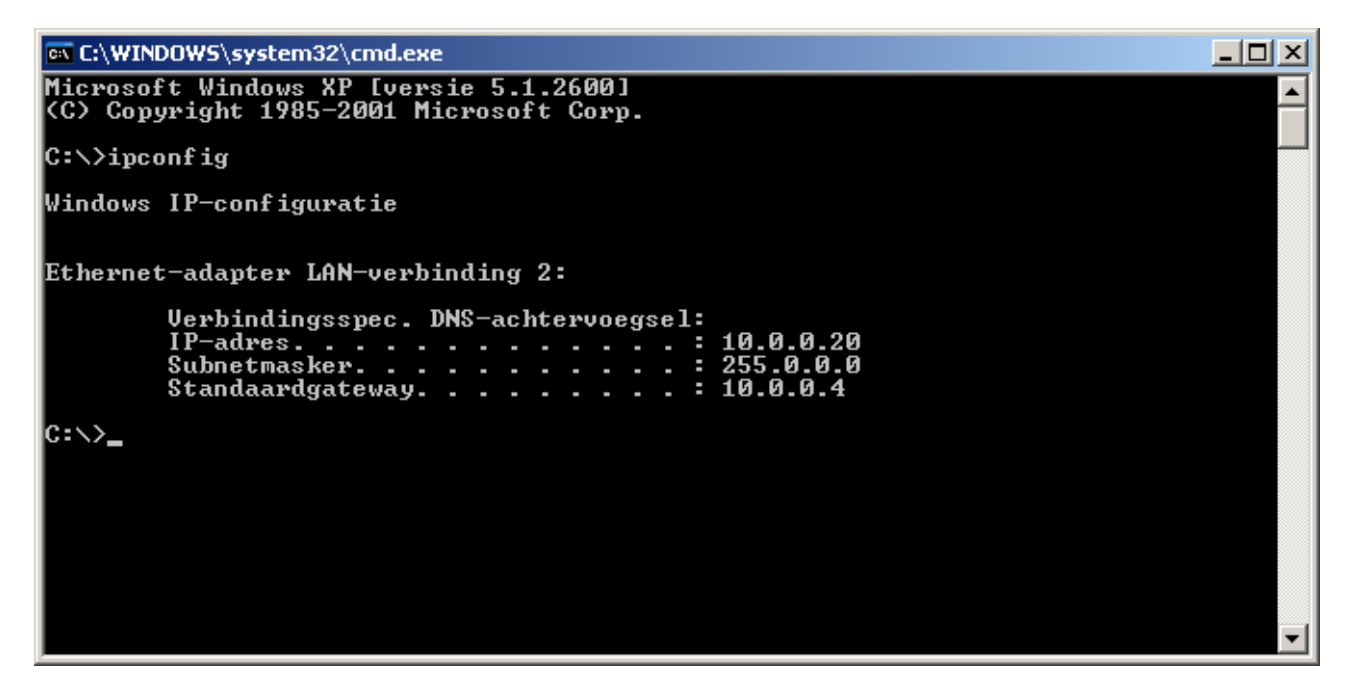

Het IP-adres in bovengeplaatst voorbeeld is 10.0.0.20, dit moet dus op de handterminal ingevuld worden.

Op de handterminal is het instellingenmenu onderverdeeld in 2 delen. Algemene instellingen, en Server IP.

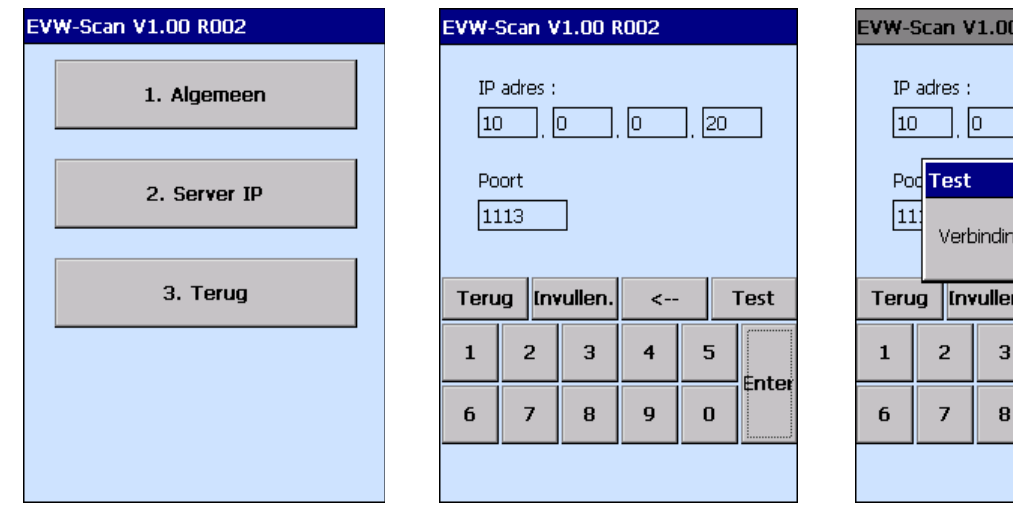

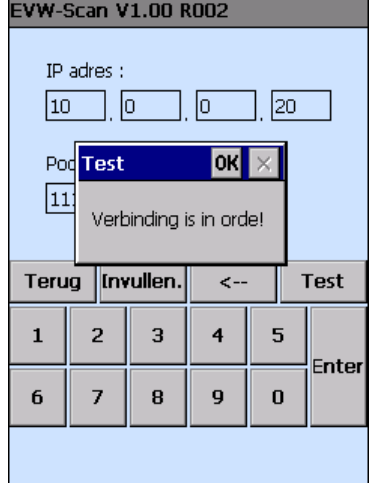

Kies Server IP, en dan kan het IP-adres ingesteld worden. Als het poortnummer ingevuld is, dan wordt het IP adres opgeslagen, en bij opstarten weer ingeladen. Alleen de eerste keer staat alles op 0. Om te testen moet het serverprogramma aanstaan. Als de verbinding goed is wordt een dialoogvenster getoond met daarin de boodschap "Verbinding is in orde!" zoals hierboven afgebeeld.

Het raadpleeg-scherm is te vinden onder het menu "invoeren".

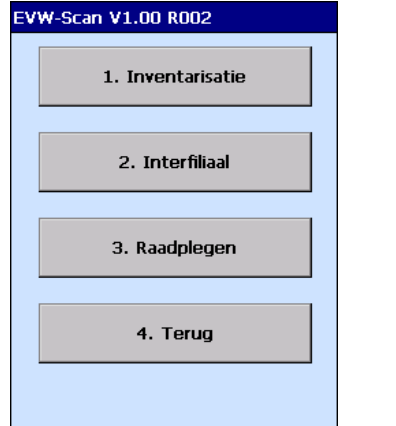

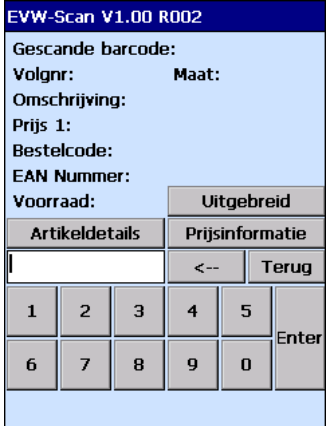

Als een barcode gescand wordt dan zal de informatie op het scherm komen als de code gevonden is. Als deze niet gevonden is zal overal een ? komen te staan.

Met de knoppen artikeldetails en prijsinformatie kan er meer informatie over het artikel bekeken worden.

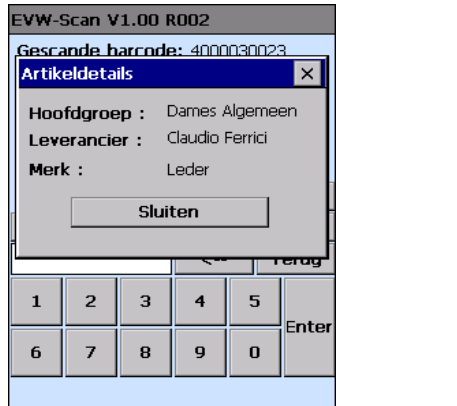

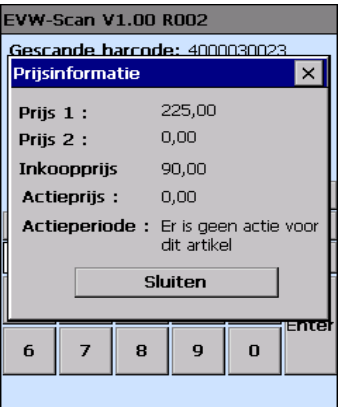

Tenslotte is er nog een knop uitgebreid. Met deze functie kan de voorraad bekeken worden voor alle maten van dit artikel, per filiaal.

# **MC-1000 als RS-232 INSTELLEN**

# **4.1 Gebruik MC-1000 als RS-232**

Het is ook mogelijk om naast de standaard USB-aansluiting de MC-1000 via een RS-232 kabel uit te lezen (art. 762643) Het is dan mogelijk om de MC-1000 via Extern Bureaublad te gebruiken om deze bv uit lezen vanaf een andere locatie als waar de computer met het Voorraad-programma staat.

Als de RS-232 kabel ipv de USB-kabel is aangesloten dient in ActiveSync bij Verbindingsinstellingen de juiste compoort ingesteld te worden.

De MC-1000 dient echter ook ingesteld te worden dat de verbinding via RS-232 gaat ipv USB. Voer hiervoor de volgende handelingen uit:

- Zet de MC-1000 aan en plaats deze in het bureaublad. (verlaat het evw-scan programma)
- Druk achter elkaar op:  $F + CTRL + F + ESCAPE$  (=startbalk)
- Ga met de pijltjestoets naar boven naar: Settings.
- Druk op de pijltjestoets naar rechts.
- De cursor staat nu op Control Panel, druk op ENTER.
- Ga met de pijltjestoetsen naar PC Connection en druk op ENTER.
- Ga met de pijltjestoets naar beneden tot: Change Connection en druk op ENTER.
- Met de pijltjestoetsen naar beneden kun je het app. Op Serial 1 115200 zetten, druk op ENTER.
- Je komt nu terug in PC Connection.
- Druk op F + TAB, de tekst PC Connection wordt geselecteerd, druk op ENTER.
- Je komt nu weer in de Control Panel terecht.
- $\bullet$  Druk op  $F + ALT + F + ALT$ .
- Je komt nu in File terecht, ga met de pijltjestoets naar Close en druk op ENTER.
- Je komt nu weer op het bureaublad terecht, de aanpassing is gereed.

# **Bijlage 1 - Omgaan met de Handterminal**

De handterminals zijn speciaal ontworpen om betrouwbaar jarenlang te kunnen werken. Er zijn echter een aantal zaken, waar U rekening mee moet houden:

- Let erop, dat U niet krast op het scherm van de Dolphin 6100. Gebruik alleen de bijgeleverde pen op het scherm. Gebruik nooit een echt pen of potlood of ander scherp voorwerp op de Dolphin 6100.
- Alhoewel de handterminals bestand zijn tegen water en stof, mogen deze niet blootgesteld worden aan regen of vochtigheid. In het algemeen dient U de handterminal te behandelen als een rekenmachine of een andersoortig klein elektrisch apparaat.
- Het touch-screen van de handterminals bevat glas. Let erop, dat U de handterminal niet laat vallen.
- Bescherm de handterminal tegen grote temperatuurschommelingen. Laat de handterminal niet op het dashboard van de auto liggen op een hete dag. Hou de handterminal weg van verwarmingen.
- Bewaar de handterminal niet in een vochtige of stoffige ruimte
- Gebruik een zachte doek om de handterminal schoon te maken.

## **Batterijen**

**U kunt energie besparen door zo min mogelijk gebruik te maken van de "backlight feature" en door de "Auto off after"-optie te gebruiken. Deze zorgt ervoor dat de handterminal na een periode van inactiviteit automatisch uitgeschakeld wordt.**

**Let op! Wanneer U de scanner gebruikt, gaan de accu aanzienlijk korter mee, afhankelijk van de snelheid waarmee U scant.**

# **Bijlage 2 - Navigatiehandleiding voor de Honeywell Dolphin-6100.**

In deze bijlage worden enkele handige onderwerpen van de handterminal beschreven om het gebruik ervan makkelijker te maken.

## **Backlight**

Standaard is de backlight zodanig ingesteld dat na 10 sec. de handterminal niet gebruikt te hebben deze over gaat naar een donker scherm. Er valt dan niet goed meer iets op te zien. Wanneer het scherm weer wordt aangeraakt wordt het scherm weer helder. Om dit hoger in te stellen zijn de volgende handelingen nodig:

- Druk linksonder op de startknop van Windows.
- Ga naar Settings en naar Control Panel<br>● Dubbelklik op Backlight
- Dubbelklik op Backlight<br>● Zet de tiid op b.v. 2 min.
- Zet de tijd op b.v. 2 min.
- Druk rechtsboven op OK
- Sluit rechtsboven d.m.v. het kruisje het scherm.

# **Bijlage 3 - Navigatiehandleiding voor de MC1000**

Als u de MC1000 gaat gebruiken, dan blijkt het nogal moeilijk om er in eerste instantie mee te werken. Dit komt omdat deze terminal op Windows CE draait, en iedereen is gewend om Windows met een muis of touch-screen te bedienen. Deze terminal heeft dat helaas niet, dus moet er op een andere manier gewerkt worden. In windows zitten zogenoemde sneltoetsen, bijvoorbeeld in plaats van op de startknop drukken kan je op CONTROL + ESCAPE drukken, en dit heeft hetzelfde effect. Zo ook bij deze Terminal.

Op de terminal zitten de navigatieknoppen :

- Links(ESC)
- Boven(CONTROL),
- Onder(ALT)
- Rechts(TAB)

De meeste van de knoppen hebben een witte, blauwe en oranje bijschrift.

Dit houdt in dat onder dezelfde toets meer functies zitten, deze functies kunnen bereikt worden door op de oranje A toets of de blauwe F toets te drukken. Rechts onderin het scherm zult u dan een A of een F zien.

**Aanzetten** van de terminal gaat door eventjes op de kleine rode knop onderaan de terminal te drukken. Uitzetten gaat op dezelfde manier. Wanneer de terminal enkele minuten niet wordt gebruik wordt deze automatisch uitgeschakeld. Door deze weer aan te zetten verschijnt het op dat moment aanwezig menuonderdeel weer op het scherm.

**Resetten Warm (geen data verloren)** van de handterminal gaat door het rode knopje ong. 5 tot 10 seconden ingedrukt te houden. Op een gegeven moment verschijnt het opstartscherm van de terminal met daarin een keuzemenu. Druk op de toets "7=Exit" om dit onderdeel te verlaten. Na resetten van de terminal is geen data, instellingen of programma verloren. Alles blijft in de terminal aanwezig. Via de cursor-toetsen en <ent> kan het programma opnieuw worden opgestart.

**Resetten Cold (alle data verloren)** van de handterminal gaat door het rode knopje ong. 20 tot 30 seconden ingedrukt te houden. Houd het knopje daarbij ingedrukt ook al verschijnt het schermpje voor de "Warm boot". Op een gegeven moment verschijnt linksboven in beeld ">>>". De knop kan dan losgelaten worden en de "Cold boot" start. Daarna verschijnt het scherm zoals ook bij de "Warm boot" verschijnt.

#### **Startmenu**

Om het startmenu te bereiken moet u dus CONTROL ESCAPE drukken, dit gebeurd op de volgende manier:

- $\bullet$  Eerst op de F toets drukken,
- Dan op de CONTROI toets
- Dan nogmaals op F drukken
- Dan op ESC drukken.

Nu zal het startmenu openen, en kun je bijvoorbeeld naar het configuratiescherm gaan.

#### **Backlight**

Standaard is de backlight van de MC1000 uitgeschakeld, aangezien dit een handig hulpmiddel is om bv in het donker te kunnen werken kan dit worden aangezet.

- U opent het startmenu, en gaat naar configuratiescherm. (via settings control panel)
- Met de navigatieknoppen gaat u naar backlight, en vervolgens opent u het backlight menu met  $<sub>ent</sub>$ </sub>
- Om bij de tabbladen te komen moet er 3 keer op TAB gedrukt worden (Dus eerst de F toets, dan de

Rechts toets)

- Als er een stippellijntje om het tabblad staat drukt u 2 keer op naar rechts. U komt dan uit bij het tabblad "Brightness". Op dit scherm ziet u een vinkje "Disable backlight."
- Druk op tab. Druk nu op de oranje A toets en dan op 0 (om een knop in te drukken, of een vinkje aan of uit te zetten kan een gebruiker in windows op spatie drukken, en de oranje functie van de 0 is spatie)
- Met de TAB knop kunt u ook naar de schuifbalk om het display donkerder of helderder te maken.
- Om de verandering door te voeren, druk op <ent>.

Het configuratiescherm verschijnt nu weer. Om dit te kunnen verlaten zal het Dropdownmenu geactiveerd moeten worden. Zie hieronder voor de uitleg.

### **Dropdownmenu**

Het dropdownmenu is beschikbaar in bijvoorbeeld windows explorer. Normaal door bijvoorbeeld op Bestand of Bewerken te drukken. Op de MC1000 is het dropdownmenu beschikbaar door achtereenvolgens ALT (eerst op F drukken), CONTROL (weer eerst op F drukken) te drukken. Daarna kan op de "pijl-omlaag" en <ent> toets gedrukt worden om het menu te verlaten.

Hiermee kan bijvoorbeeld een snelkoppeling gemaakt worden naar een programma, of kan een bestand verwijderd worden. Vaak kan in het eerste dropdownmenu ook een programma afgesloten worden (dit is het geval bij het configuratiescherm).

### **Contrast**

Wanneer de helderheid of contrast van het scherm te donker is ingesteld kan dit via het configuratiescherm worden ingesteld:

- U opent het startmenu, en gaat naar configuratiescherm. (via settings control panel)
- Met de navigatieknoppen gaat u naar contrast, en vervolgens opent u het menu met <ent>.
- Om bij de schuifbalk te komen moet er 2 keer op TAB gedrukt worden (Dus eerst de F toets, dan de Rechts toets)
- Als er een stippellijntje om de schuifbalk staat drukt u een aantal keer op links om het scherm lichter te zetten. Druk daarna op <ent>.

Het configuratiescherm verschijnt nu weer. Om dit te kunnen verlaten zal het Dropdownmenu geactiveerd moeten worden. Zie hierboven voor de uitleg.